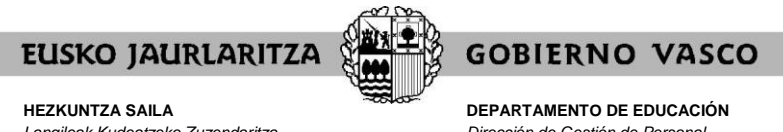

*Langileak Kudeatzeko Zuzendaritza Langile-hornikuntza*

*Dirección de Gestión de Personal Provisión de Personal*

## **CONCURSO DE TRASLADOS 2022/2023**

## **GUIA DE LA APLICACIÓN INFORMÁTICA DE ENTREGA DE MÉRITOS**

*(octubre 2022)*

La entrega de méritos en el Concurso de Traslados, se realizará únicamente on line a través de una aplicación informática en la siguiente dirección de Internet [https://www.hezigunea.euskadi.eus](https://www.hezigunea.euskadi.eus/) 

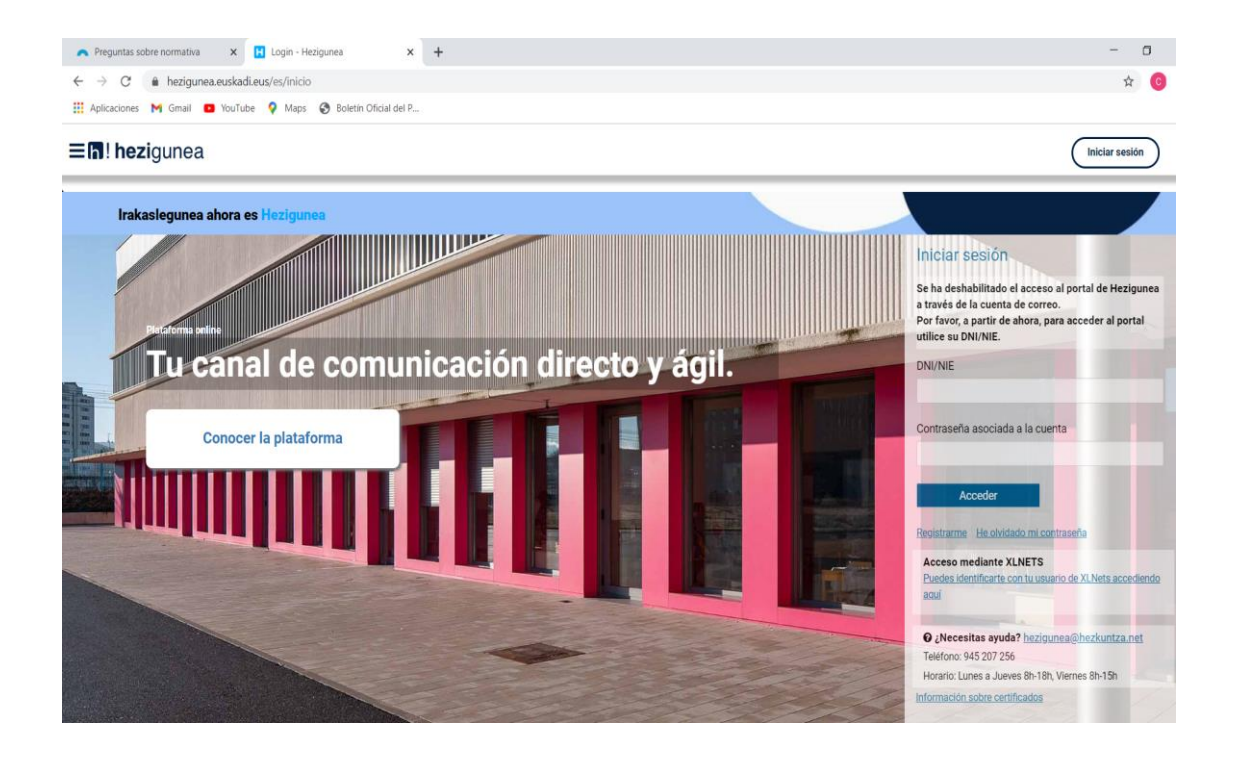

Para poder cambiar de versión de idioma existen dos opciones:

## **1º opción:**

Hacer Click en las 3 rayas que aparecen en la parte superior izquierda de la pantalla. Al abrir el siguiente cuadro de diálogo deberá elegir el idioma de preferencia.

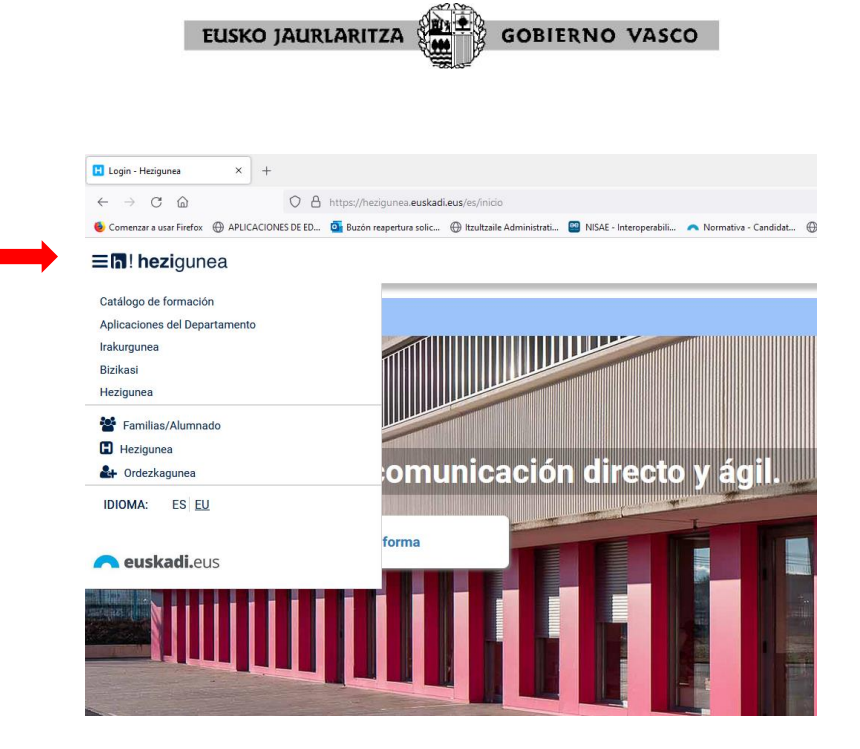

## **2ª opción:**

Si quiere acceder a la versión en castellano introduzca la siguiente dirección: <https://hezigunea.euskadi.eus/es>

Si quiere acceder a la versión en euskera introduzca la siguiente dirección: <https://hezigunea.euskadi.eus/eu>

Para acceder, deberá introducir el DNI y la contraseña

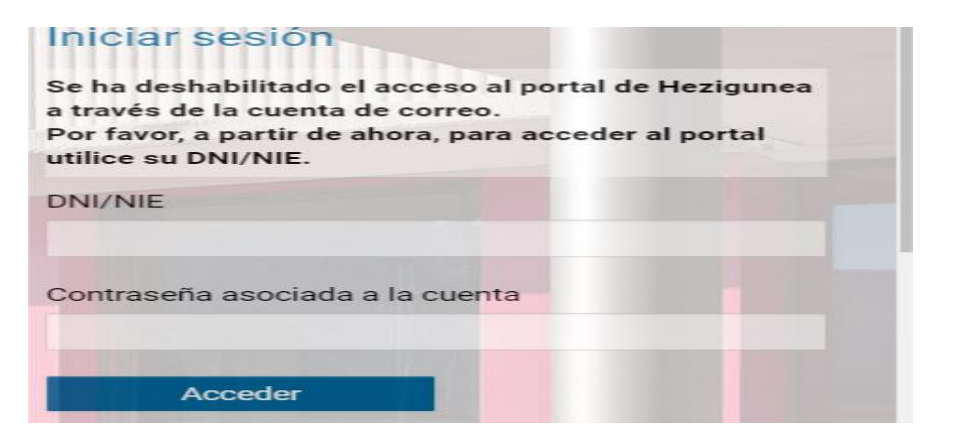

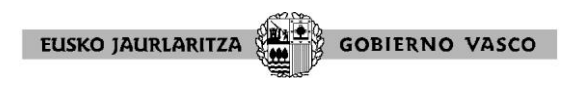

Para llegar a la entrega de méritos debe ir seleccionando consecutivamente los siguientes apartados: Area Personal / Trámites con Personal / Concurso de traslados / **ENTREGA DE MÉRITOS.**

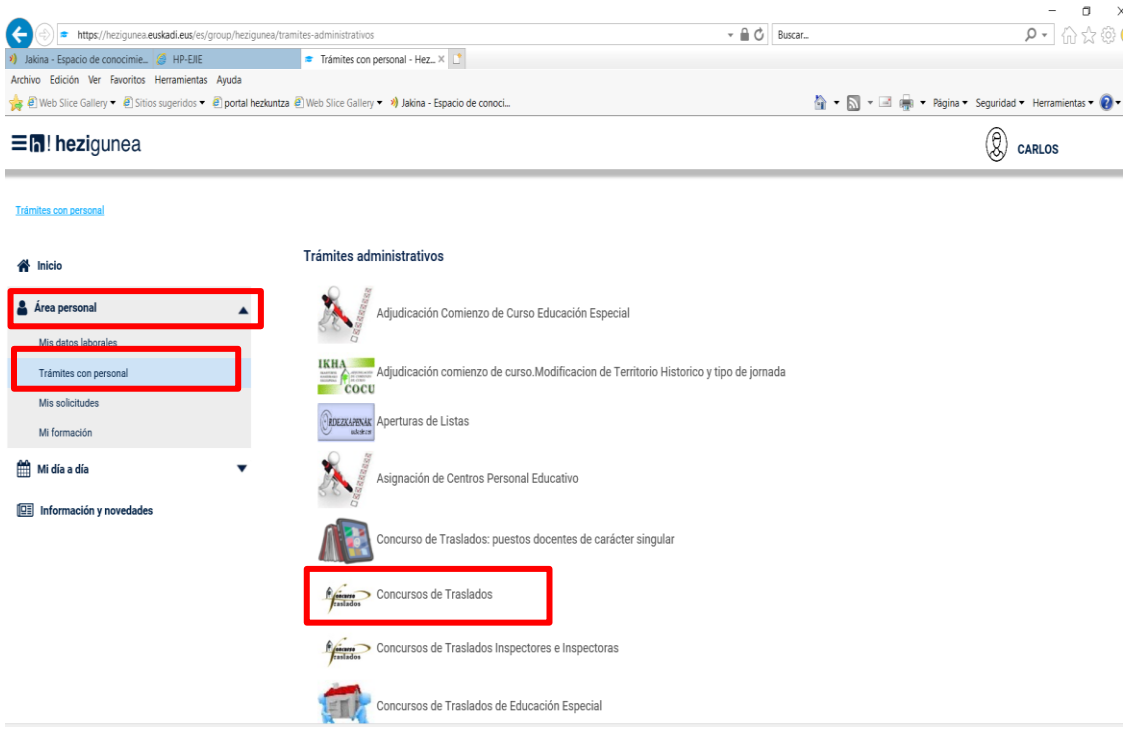

Le mostramos la pantalla donde deberá seleccionar el enlace **ENTREGA DE MÉRITOS**

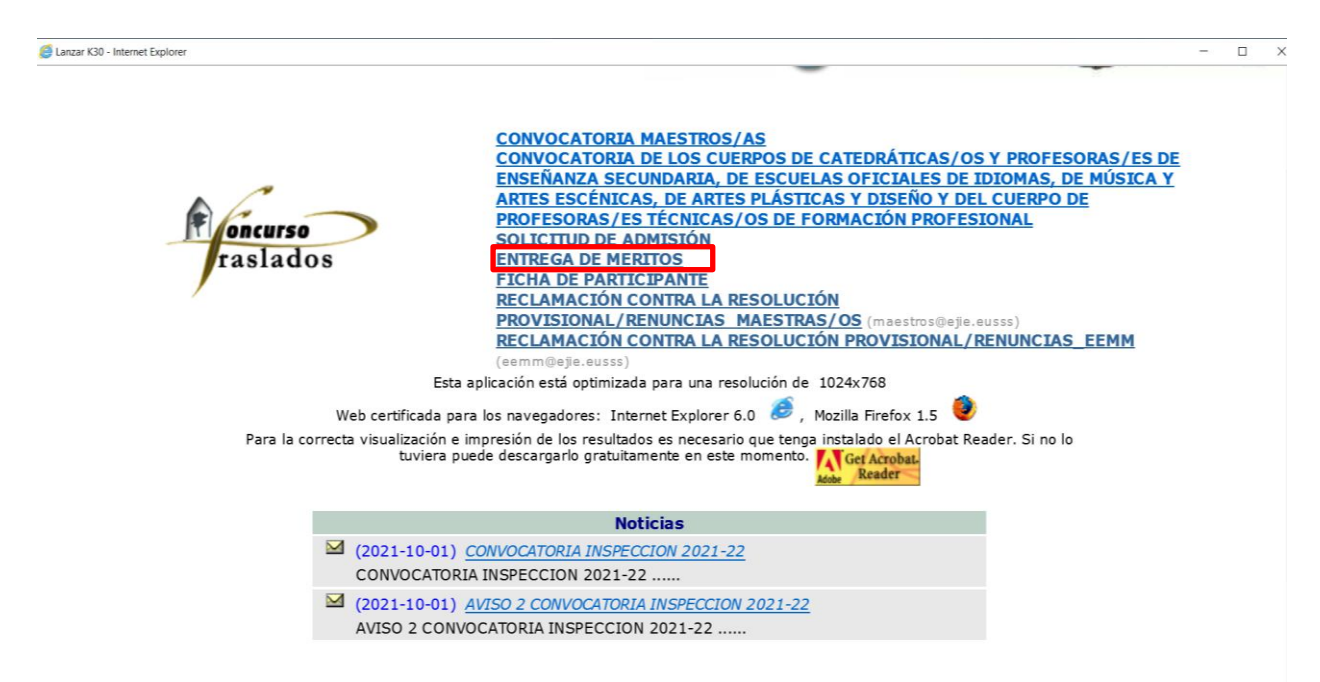

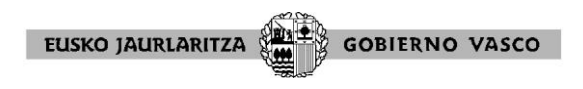

Seguidamente, deberá seleccionar el cuerpo o cuerpos docentes por los que desea participar:

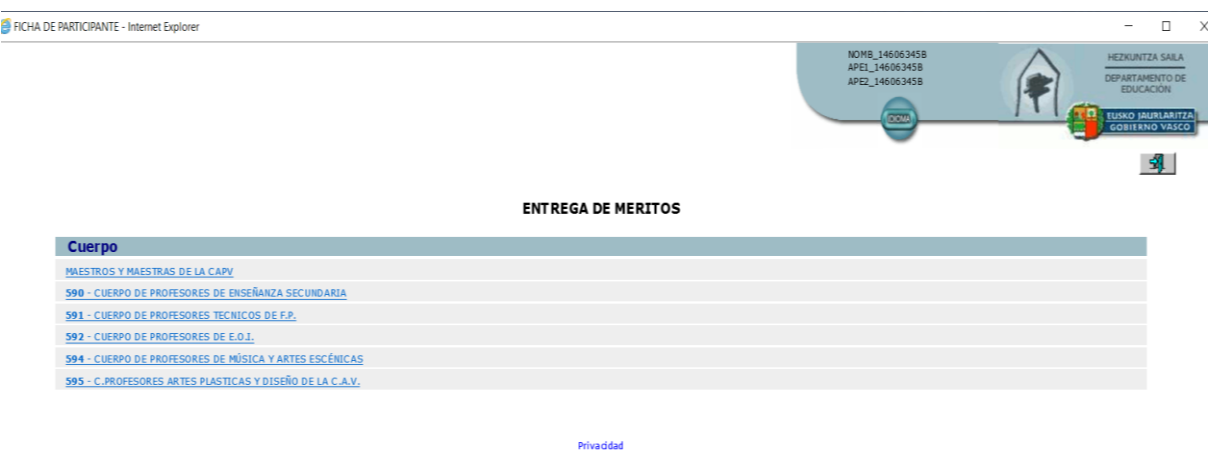

A partir de este momento está dentro de la aplicación de entrega de méritos. **Recomendamos,** antes de iniciar el proceso de entrega de alegación y entrega de méritos, **leer con atención las INSTRUCCIONES.**

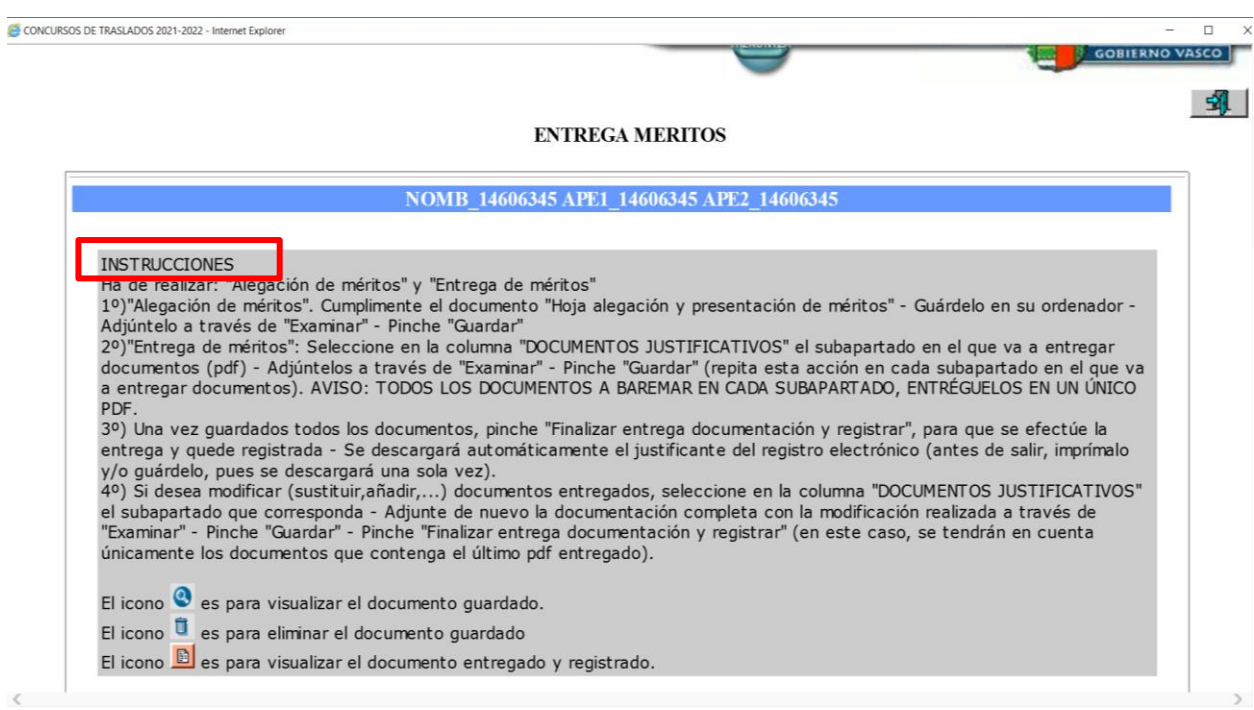

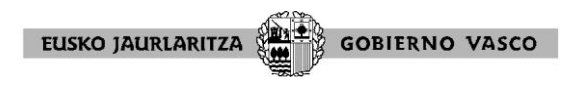

Los únicos documentos admitidos son en formato PDF. Si intenta subir un documento no pdf, la aplicación le mostrará el siguiente mensaje: "*el documento ha de ser en formato pdf* " y no le dejará subir el documento hasta que sea en el formato indicado.

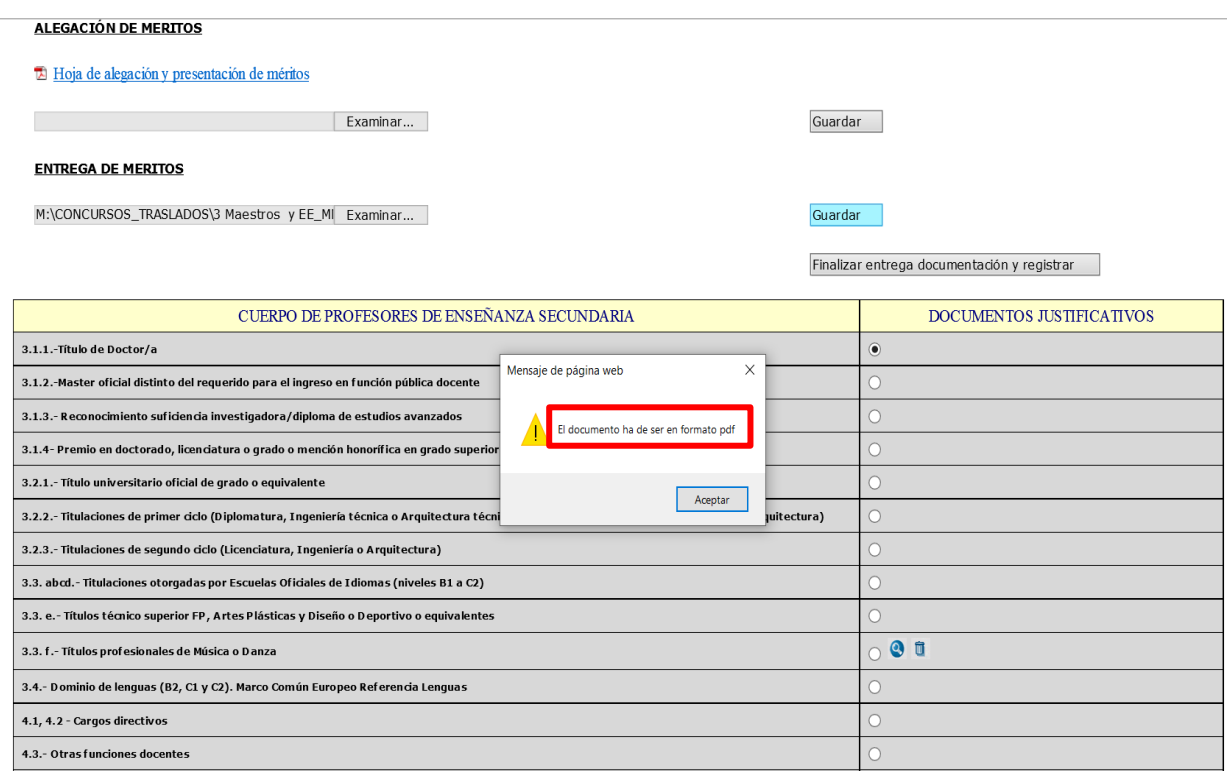

Para adjuntar los documentos, siga las instrucciones de la página.

Si no selecciona el apartado donde quiere subir el documento (circulo blanco), la aplicación le dará el siguiente mensaje: "*No se ha seleccionado ningún mérito".*  Deberá por tanto, proceder como se indica en el recuadro rojo de la siguiente imagen.

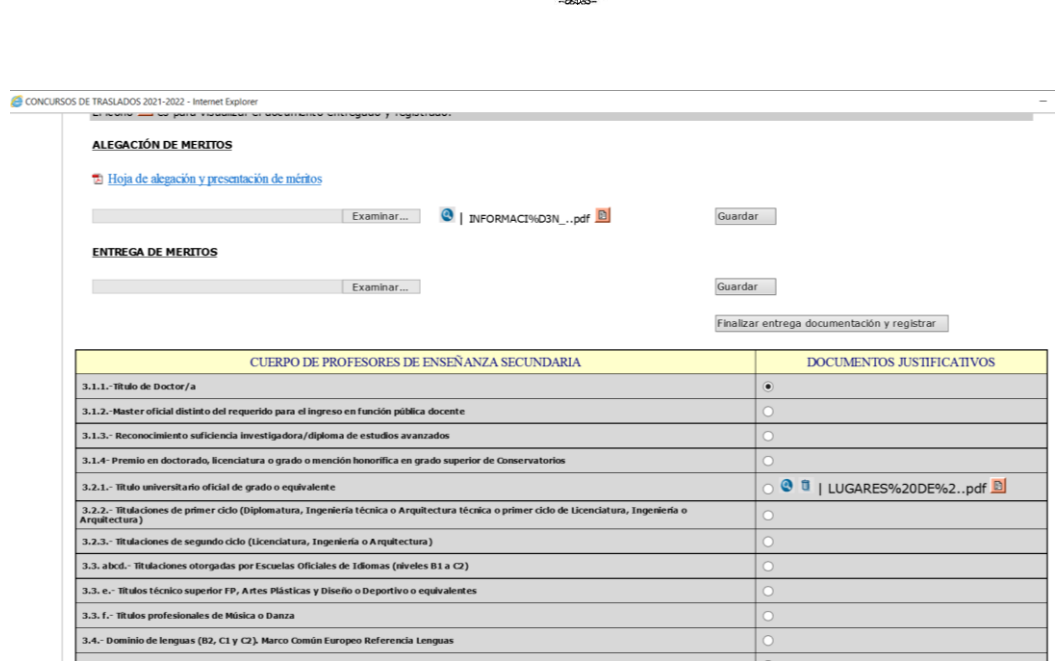

**EUSKO JAURLARITZA** 

**S** GOBIERNO VASCO

El documento de alegación y presentación de méritos es de obligada cumplimentación, por lo que si cierra pinchando **"finalizar entrega documentación y registrar"** la aplicación le dará el siguiente mensaje: "*No se puede entregar si no hay documento de alegación*." Deberá, por tanto, adjuntar el documento de alegación y cerrar de nuevo para que quede todo correctamente guardado y registrado.

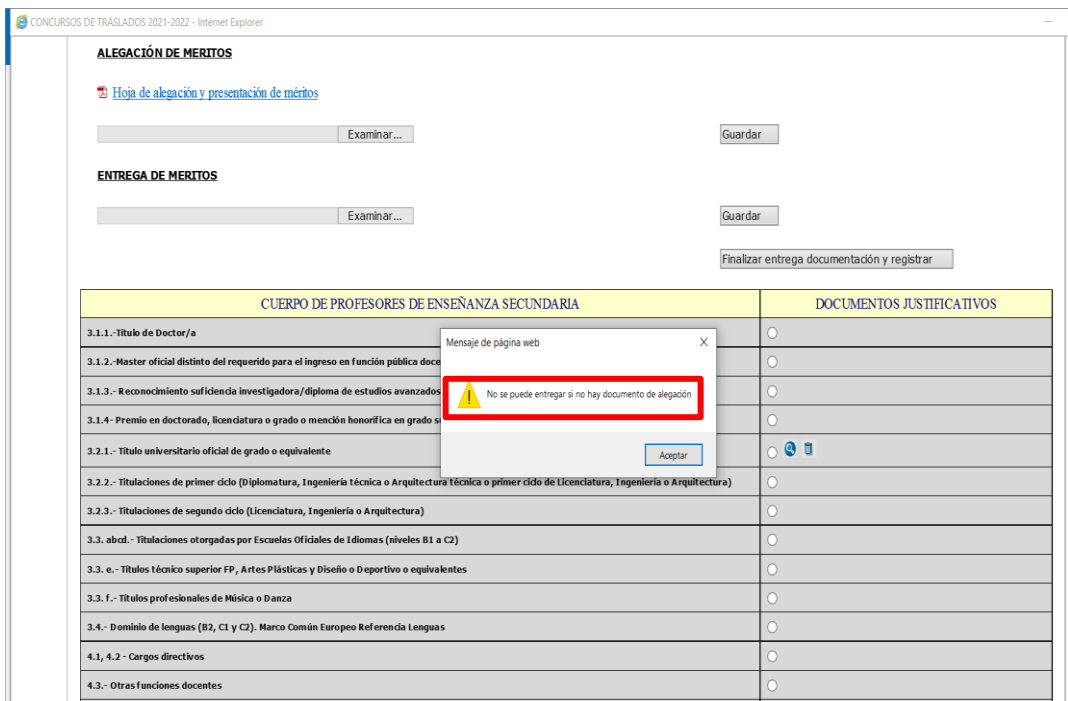

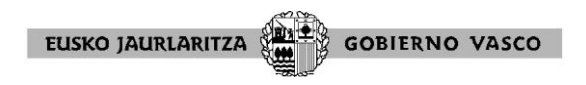

Una vez haya pinchado **"finalizar entrega documentación y registrar",** la aplicación le genera un documento de registro que deberá guardar como justificante de la entrega:

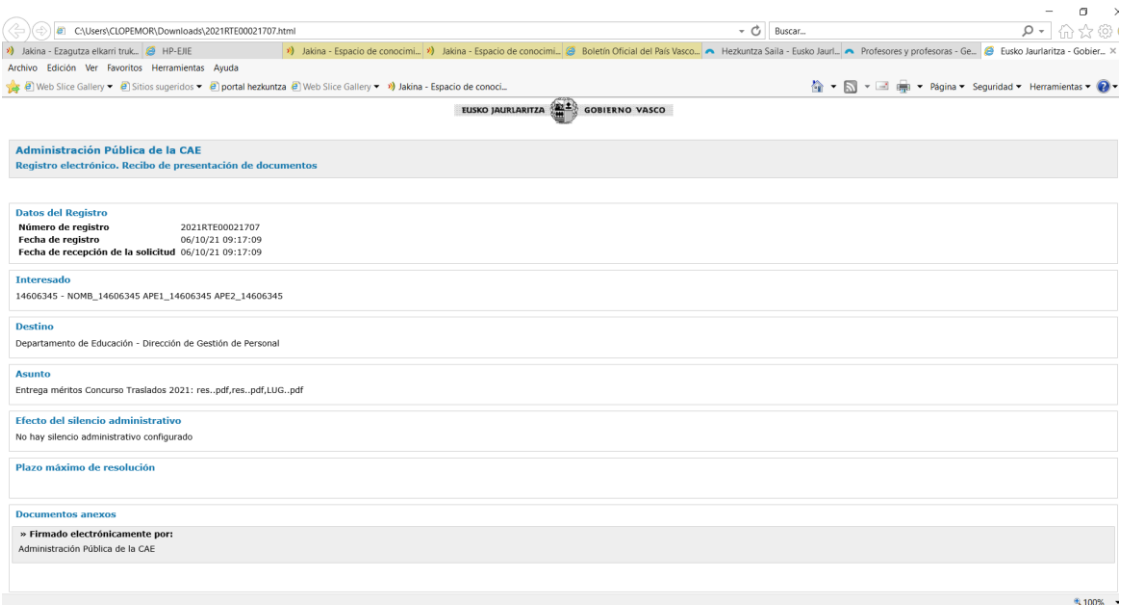

Si desea modificar (sustituir, añadir,...) documentos entregados y registrados, siempre que sea dentro del plazo de presentación de méritos, podrá hacer una nueva entrega en el subapartado correspondiente.

**IMPORTANTE:** Esta nueva entrega **elimina la anterior** con lo que el PDF deberá incluir toda la documentación que se quiera baremar en el subapartado correspondiente. **Se tendrán en cuenta únicamente los documentos que contenga el último PDF entregado y registrado.**

Para ello seleccione en la columna "DOCUMENTOS JUSTIFICATIVOS" el subapartado que corresponda - Adjunte de nuevo la **documentación completa con la modificación realizada** a través de "Examinar" - Pinche "Guardar" - Pinche "Finalizar entrega documentación y registrar". Esto generará un nuevo resguardo del registro.